**TELA A TELA ACESSO AO NOVO SISTEMA PGC 2023** PLANO DE CONTRATAÇÕES ANUAL

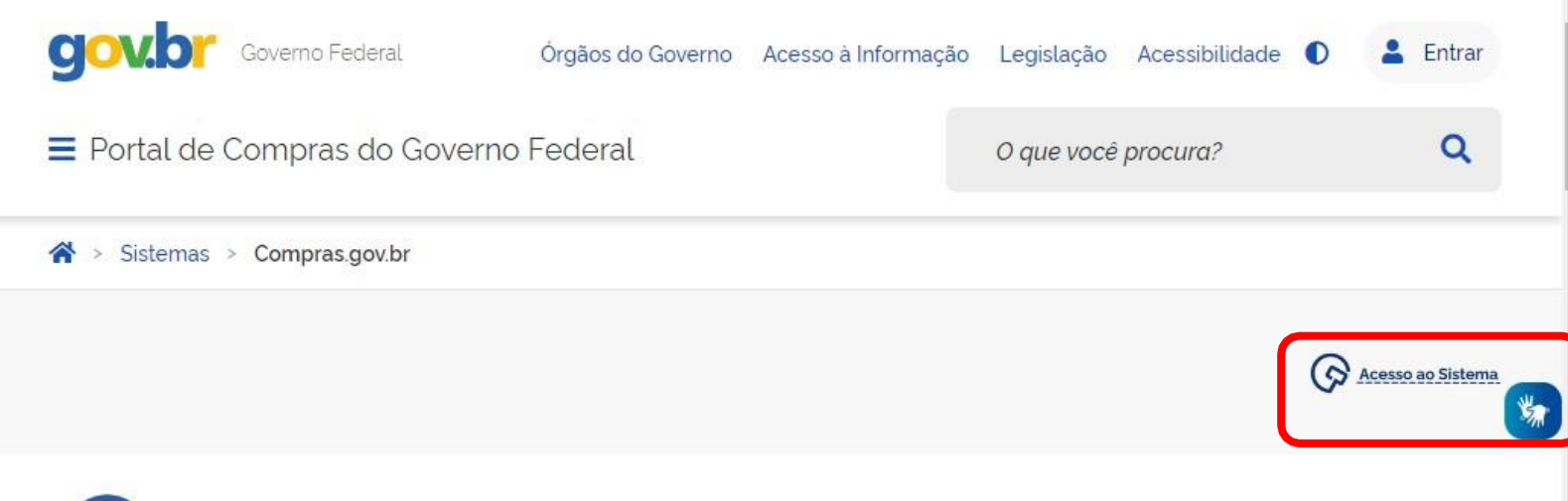

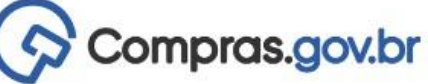

## Conheça o Compras.gov.br

O Sistema Integrado de Administração de Serviços Gerais - Siasg, instituído pelo art. 7º do Decreto nº 1.094, de 23 de março de 1994, é o sistema informatizado de apoio às atividades operacionais do Sistema de Serviços Gerais - Sisq. A finalidade do Siasq é integrar os órgãos da Administração Pública Federal direta, autárquica e fundacional. Após a reestruturação do Sisg (nova releitura), o SIASG passa a receber o sistema de contratações do governo federal, Compras.gov.br. O novo Compras.gov.br é composto por diversos módulos responsáveis pela operacionalização de cada uma das várias etapas da cadeia da contratação pública: Sicaf, PGC, ETP Digital, Matriz de risco, Catálogo, Divulgação de compras, Sala de disputa, Contratos, AntecipaGov, Doações GOV.BR.

O ecossistema Compras gov.br deverá ser um sistema único e integrado, permitindo a operacionalização e controle de diversas etapas ao longo do ciclo de vida da compra pública. Será possível aos servidores públicos, gestores de governo, fornecedores, órgãos de controle e cidadãos interagirem entre si no sistema, e com o sistema, extraindo, dele, seu objetivo final.

> Dessa forma, o Compras.gov.br gan... relevância estratégica, passando a ser

 $\mathcal{L}$ 

• TELA 1: Acessar o Portal de Compras do Governo Federal  $\rightarrow$  Clicar em ACESSO AO SISTEMA.

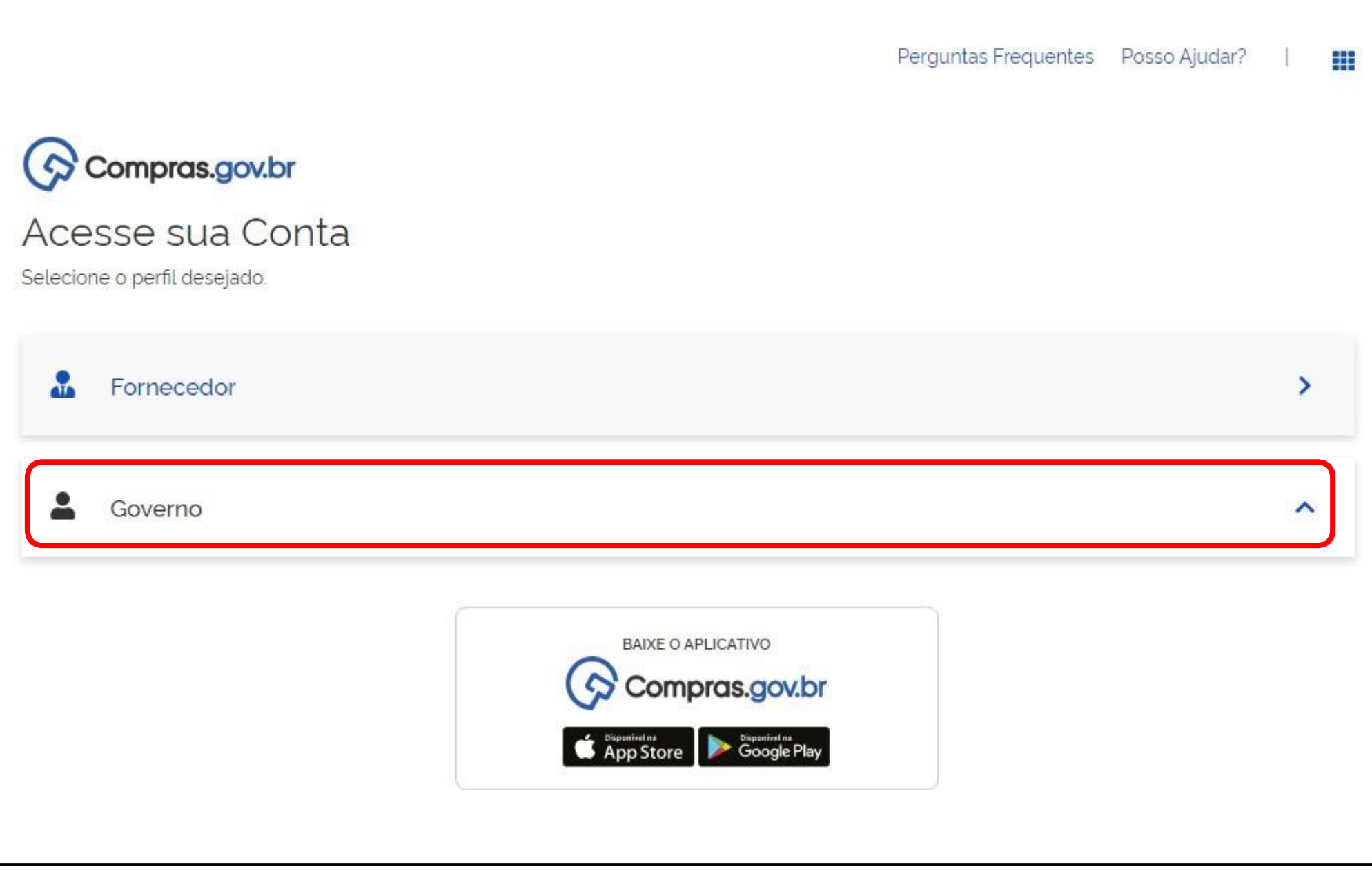

• TELA 2: Clicar em GOVERNO e logar no sistema com a senha pessoal.

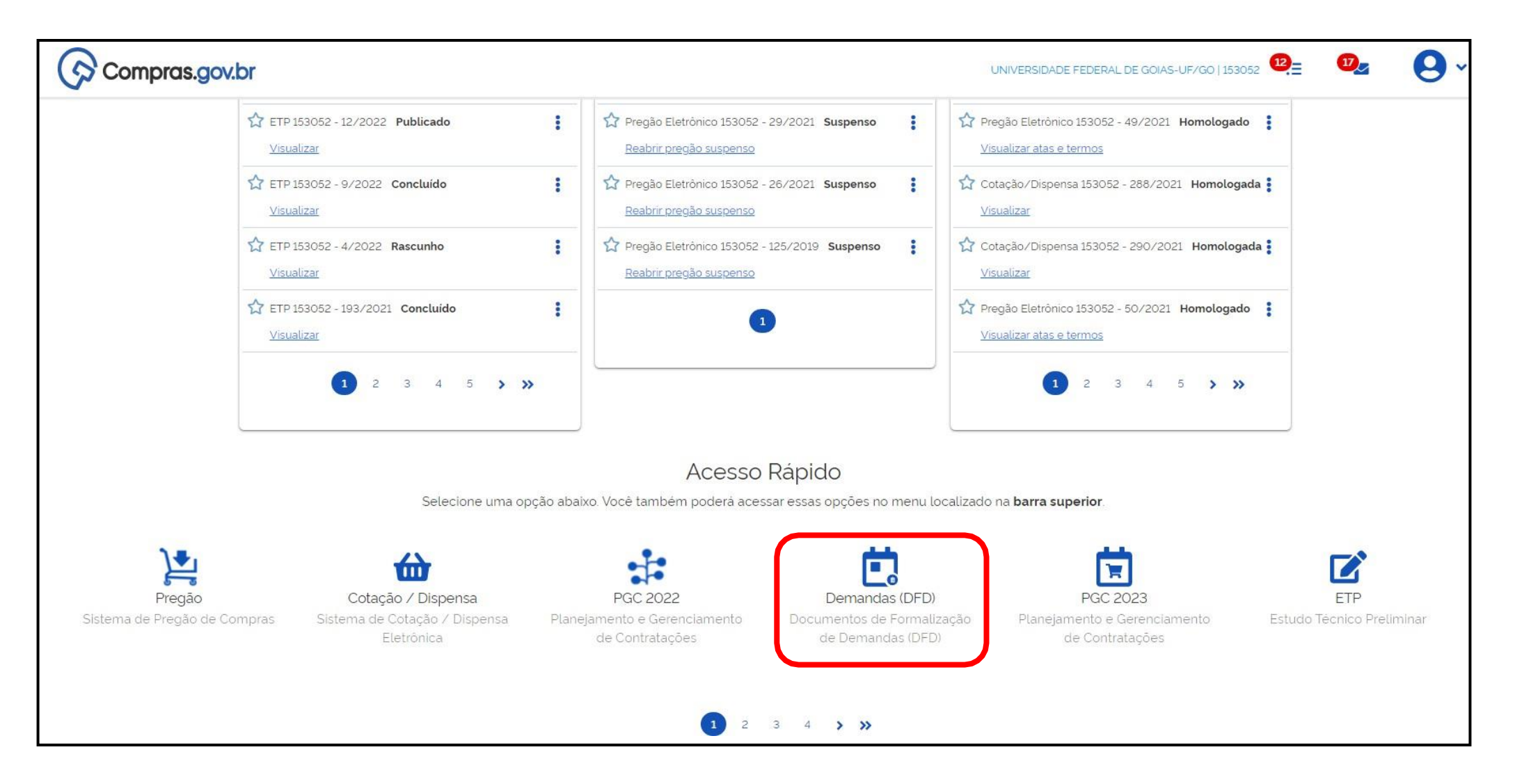

• TELA 3: Acessar o menu DEMANDAS (DFD).

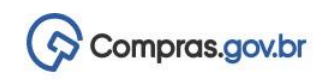

 $+$  Criar

## Documentos de Formalização de Demandas

Utilize esse espaço para pesquisar editar excluir criar um novo ou criar um artefato do tipo Documento de Formalização da Demanda baseado em um já existente.

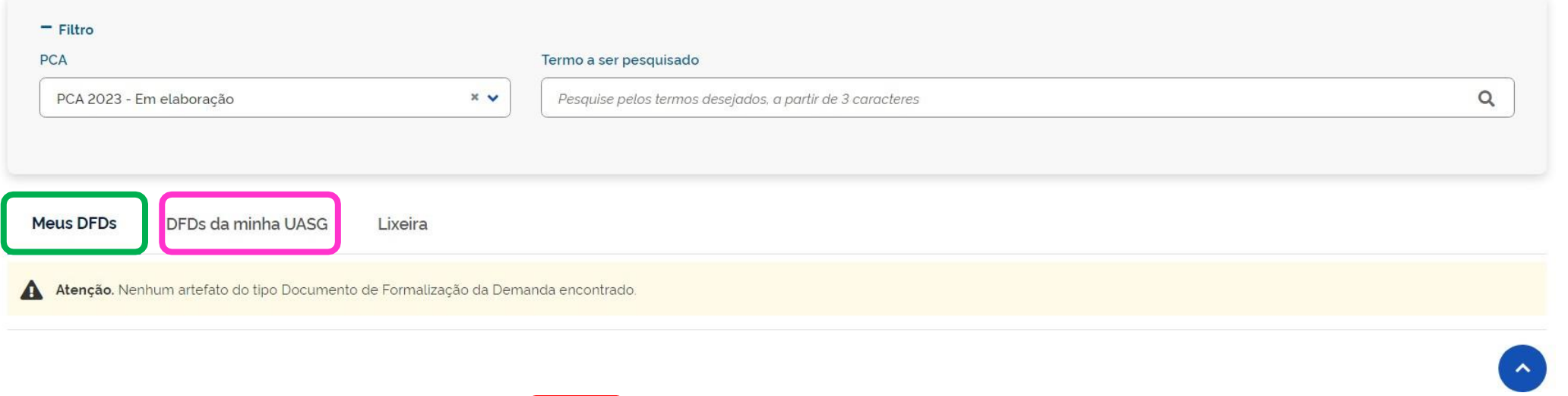

- TELA 4: Para iniciar um novo DFD, clicar em CRIAR.
- No menu MEUS DFDs aparecerão os DFDs já iniciados pelo usuário.

• No menu outras unidades. aparecerão todos os DFDs da UFJF. Importante ter cuidado nesse menu, para não mexer nos DFDs de I <mark>DFDS DA MINHA UASG</mark>

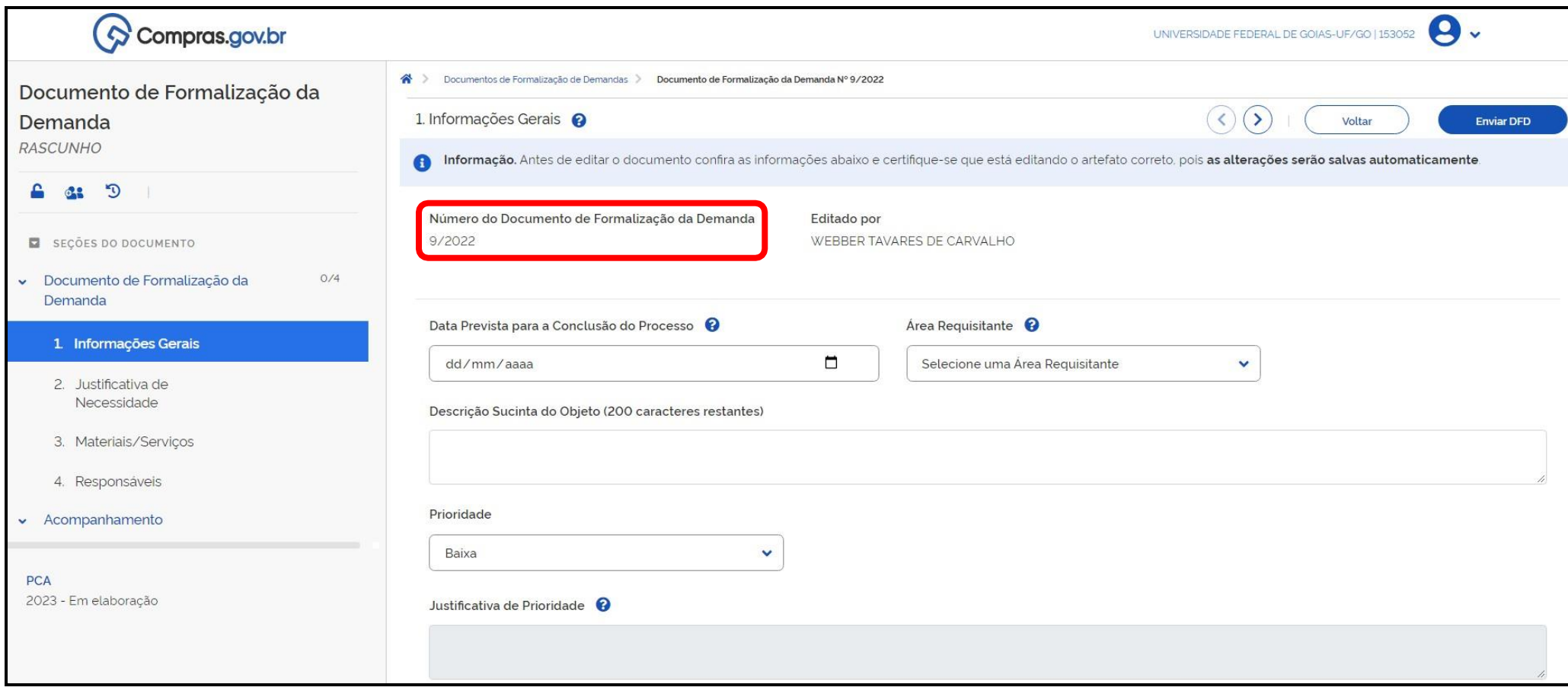

- TELA 5: DFD Informações Gerais.
- É gerado o número do DFD.
- O campo de Prioridade tem muita importância para os planejamentos dos processos licitatórios. Portanto, é importante preencher este campo com bastante critério.

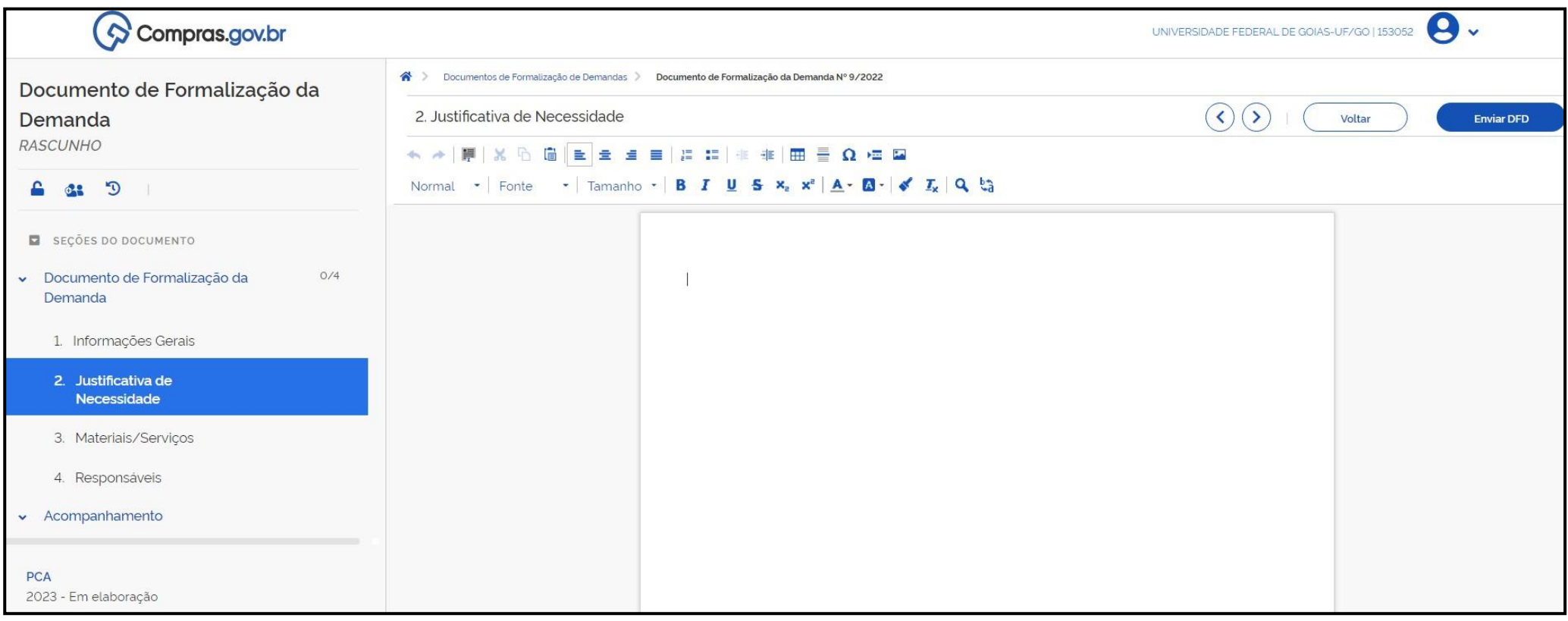

- TELA 6: DFD Justificativa de Necessidade.
- Texto aberto para justificar as aquisições.

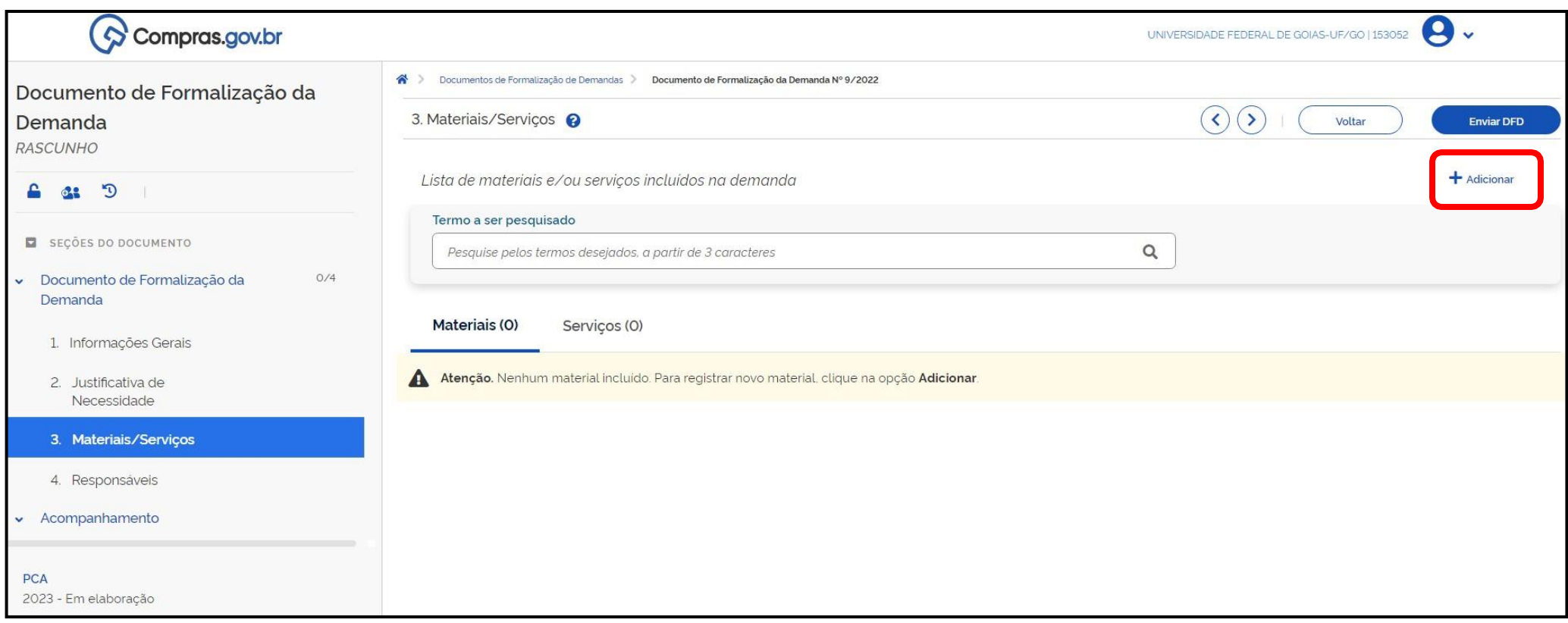

- TELA 7: DFD Materiais/Serviços.
- Ao clicar em ADICIONAR, será aberta uma nova janela para pesquisa dos itens a serem incluídos.

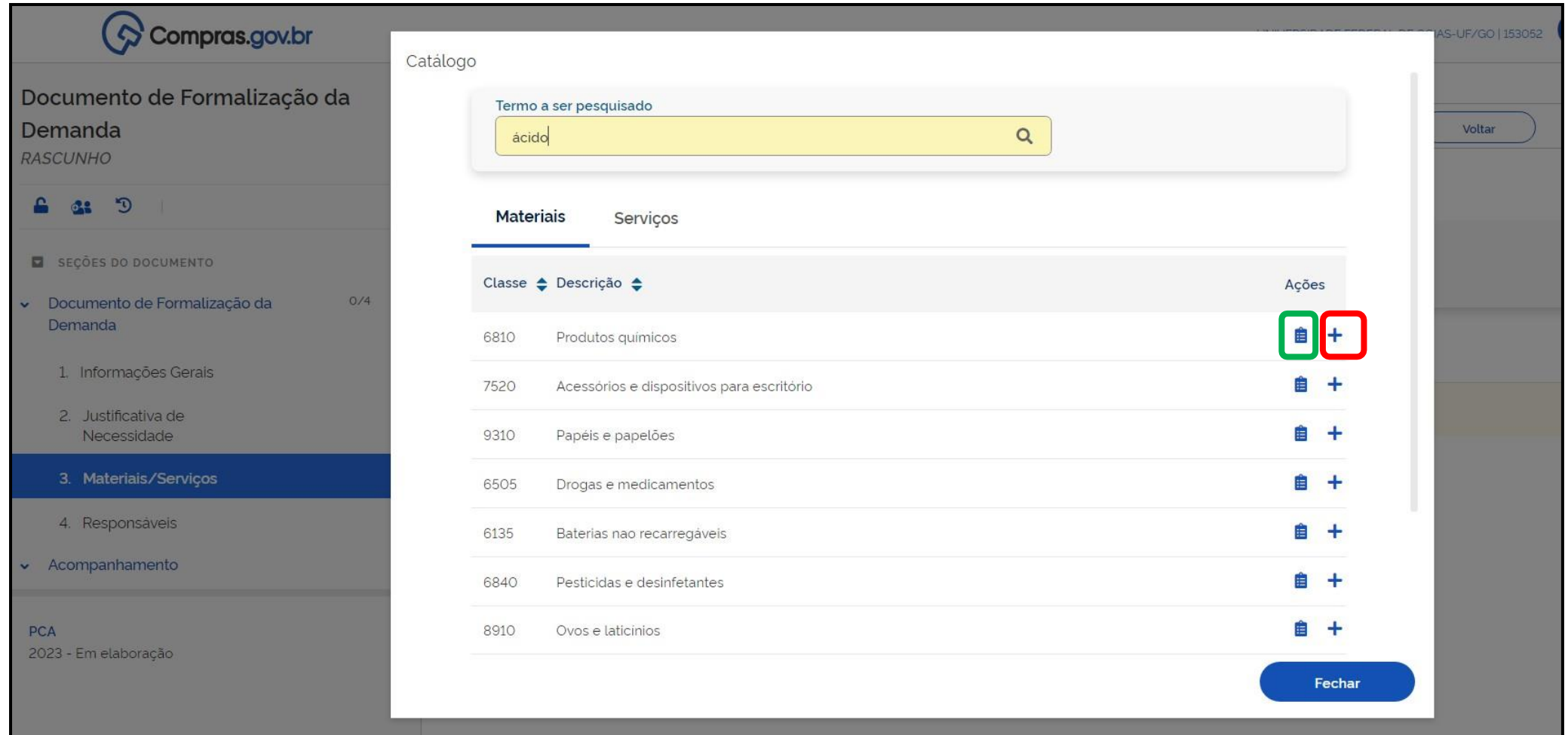

- TELA 8: Ao digitar o TERMO A SER PESQUISADO, o sistema lista as CLASSES possíveis para estes termos.
- Clicando no + (Adicionar), a adição é da classe.

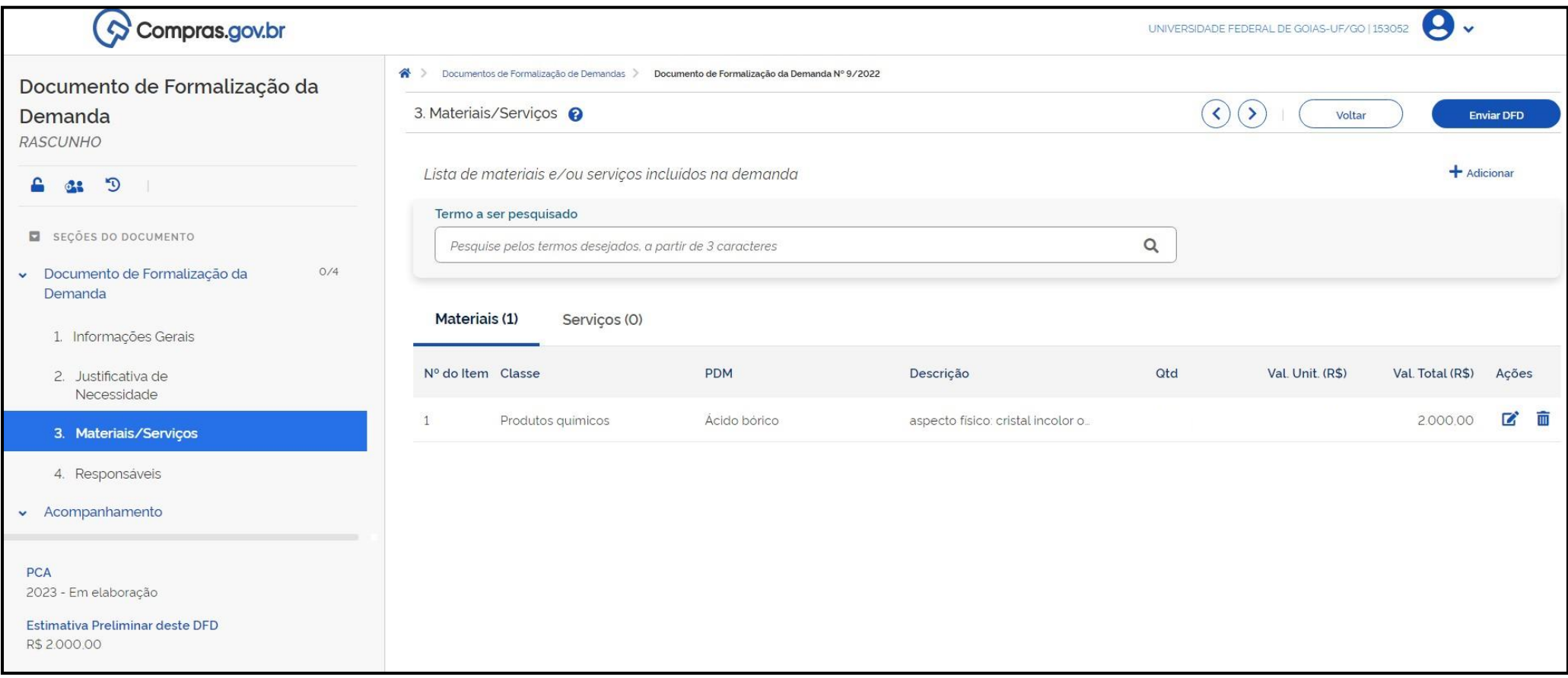

• TELA 9: Os itens escolhidos aparecerão no DFD.

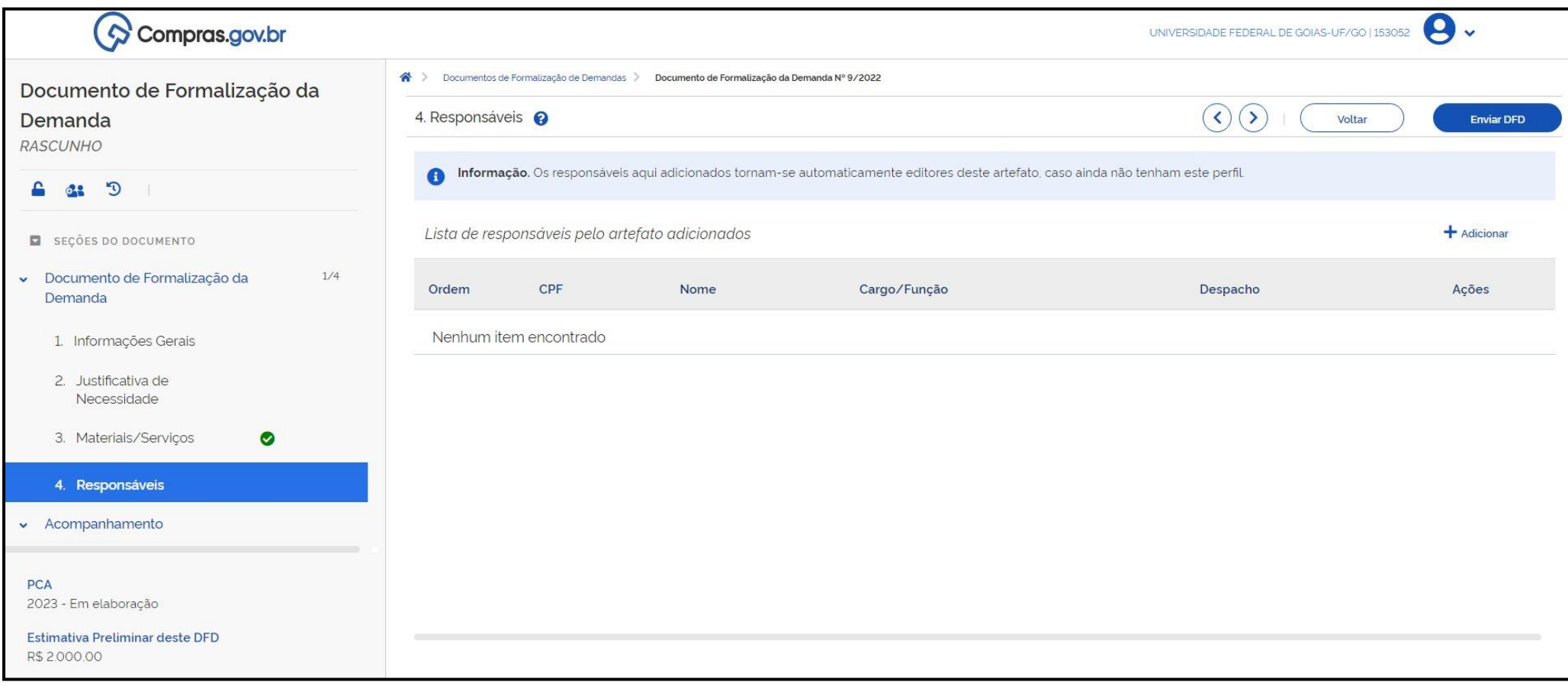

- ITEM 10: DFD Responsáveis.
- Clicar em Adicionar para incluir o nome do responsável pelo DFD.

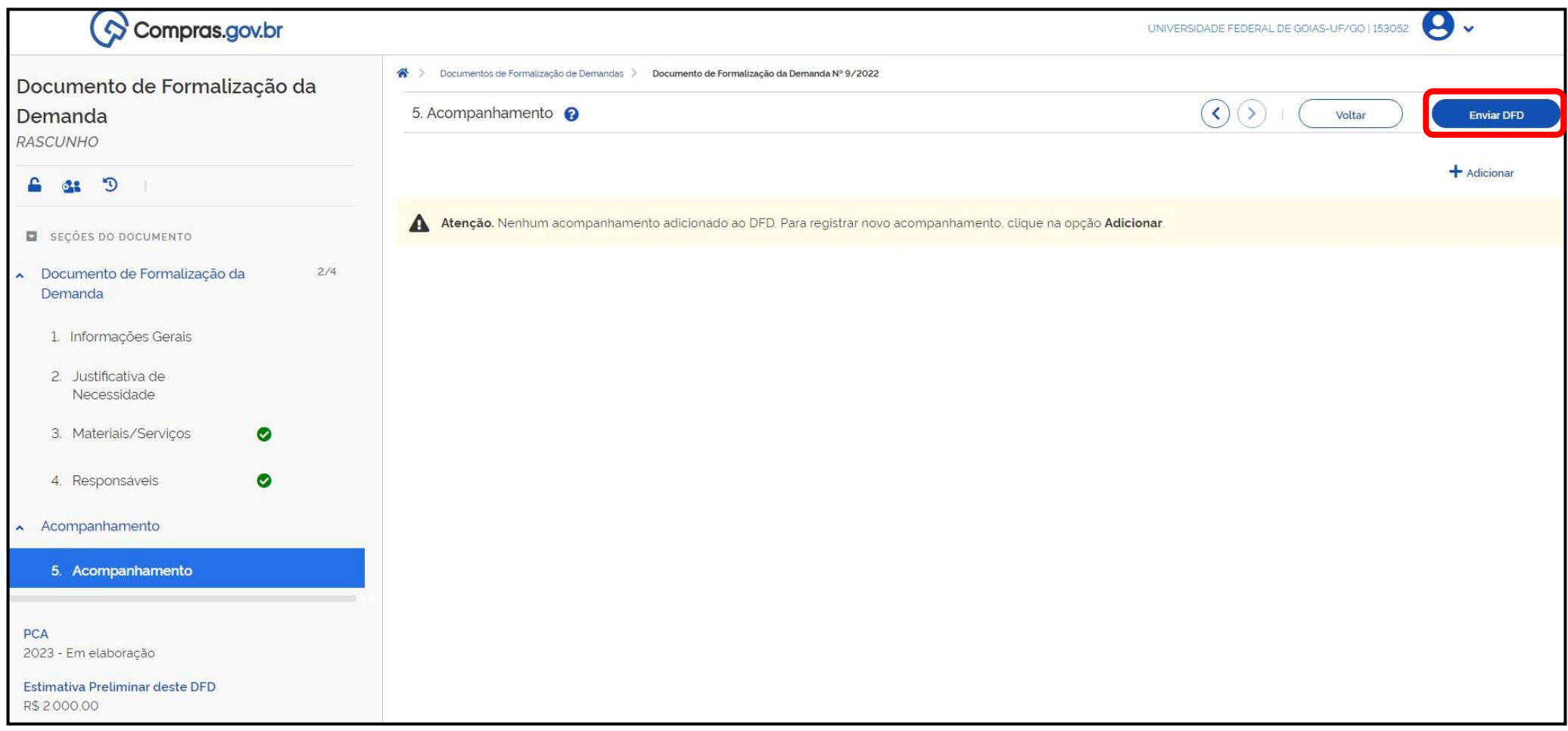

- TELA 11: DFD Acompanhamento.
- Nesta seção, é possível verificar o andamento do DFD. Se for necessária alguma alteração, o Setor de Compras retornará o DFD para o responsável, que irá ver aqui se é necessária edição.
- Ao finalizar, clicar em ENVIAR DFD.